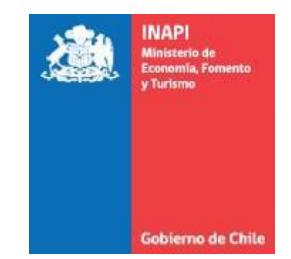

# Portal INAPI "INAPI Conecta" Instructivo de Gestión en Sitio Web

Perfil: Comprador Versión: 1.0

Año 2016

## **Tabla de Contenidos**

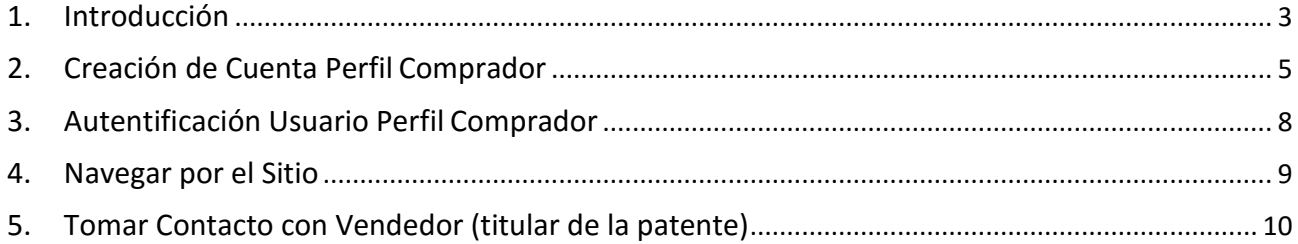

#### <span id="page-2-0"></span>**1. Introducción**

El sitio **"INAPI Conecta" de INAPI** es un espacio de encuentro público y gratuito en el cual creadores e instituciones nacionales pueden dar a conocer sus tecnologías protegidas mediante instrumentos de la propiedad industrial a interesados en utilizarlas o explotarlas comercialmente.

Su principal propósito es facilitar el contacto entre titulares de propiedad industrial y entidades o personas interesadas en ellas. Los perfiles considerados, además del usuario general, que pueden acceder al sitio directamente son:

- **Administrador**. Perfil de administración de datos del sitio y corresponde a un usuario representante de INAPI.
- **Vendedor**. Usuario titular (o dueño) de la propiedad industrial.
- **Comprador**. Entidad o persona interesada en acceder a la propiedad industrial para su uso o explotación.

Las gestiones que realizan los perfiles tanto **Vendedor** como **Comprador** a través de la página web son gestionadas por el Administrador.

El presente instructivo está orientado al perfil **Comprador** y describe las acciones que este perfil de usuario puede realizar dentro del sitio web **"INAPI Conecta" de INAPI.** Principalmente, éstas se refieren a la posibilidad que tiene el **Comprador** en contactar al titular de una propiedad industrial.

Para acceder al sitio web **"INAPI Conecta" de INAPI**, se debe ingresar a la siguiente dirección web:

#### **[www.inapiconecta.cl](http://www.inapiconecta.cl/)**

La portada del sitio se muestra a continuación en la figura 1.

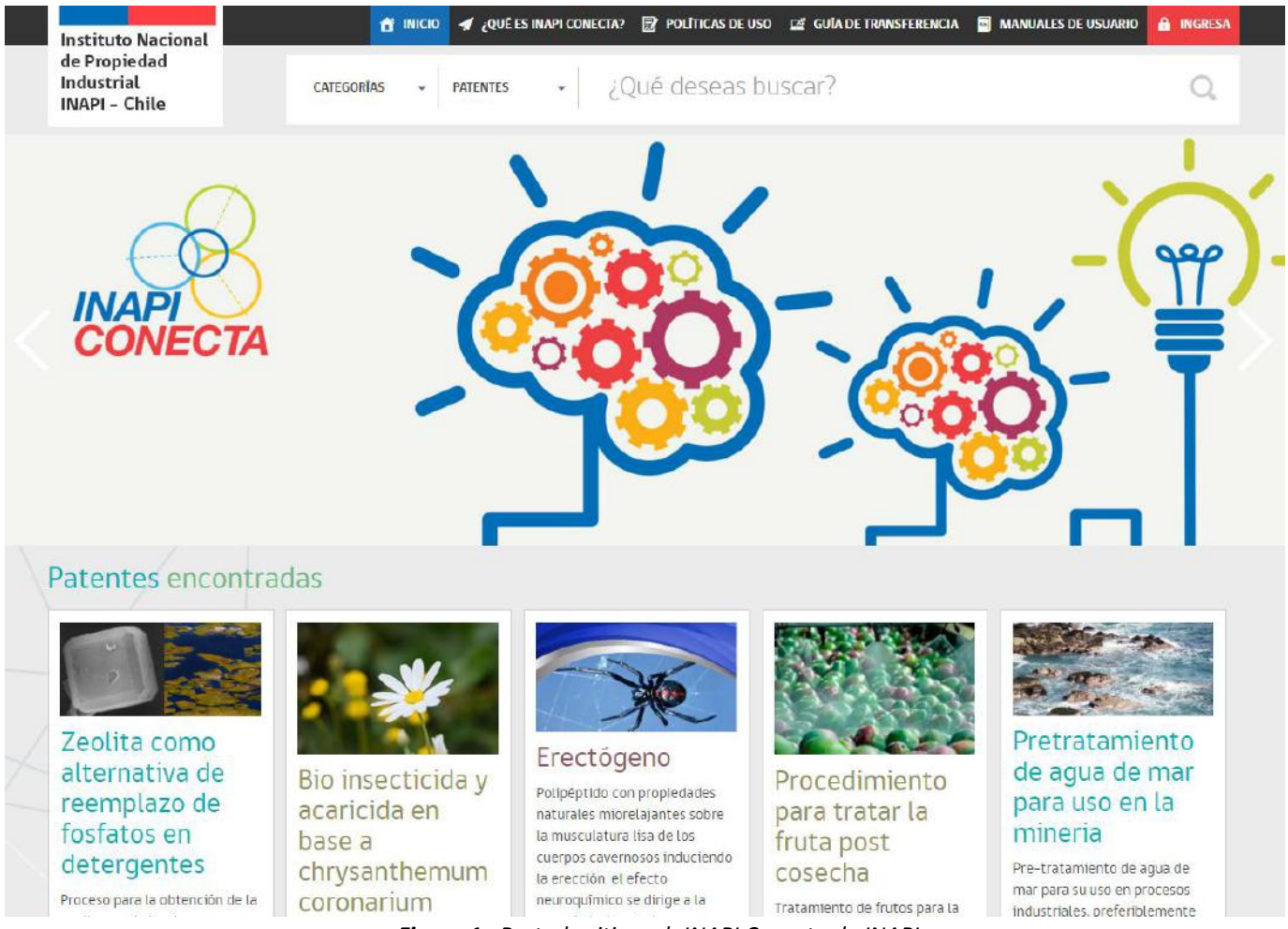

*Figura 1. Portada sitio web INAPI Conecta de INAPI.*

Como usuario general, usted puede navegar por todo el sitio y acceder a la información básica de las propiedades industrial publicadas en el sitio. Sin embargo, solo el usuario registrado como **Comprador** podrá tomar contacto con los titulares de las propiedades industriales.

El proceso de crear una cuenta con el perfil **Comprador**se describe a continuación en el punto 2.

#### <span id="page-4-0"></span>**2. Creación de Cuenta Perfil Comprador**

Para generar una cuenta de usuario con perfil **Comprador**, en la portada del sitio se debe seleccionar el botón "Ingresa", ubicado arriba a la derecha y en color rojo. Luego se desplegará un menú de ingreso y debajo de éste surge la posibilidad de crear una cuenta a través del enlace **Registrarme**, como se muestra acontinuación en la figura 2.

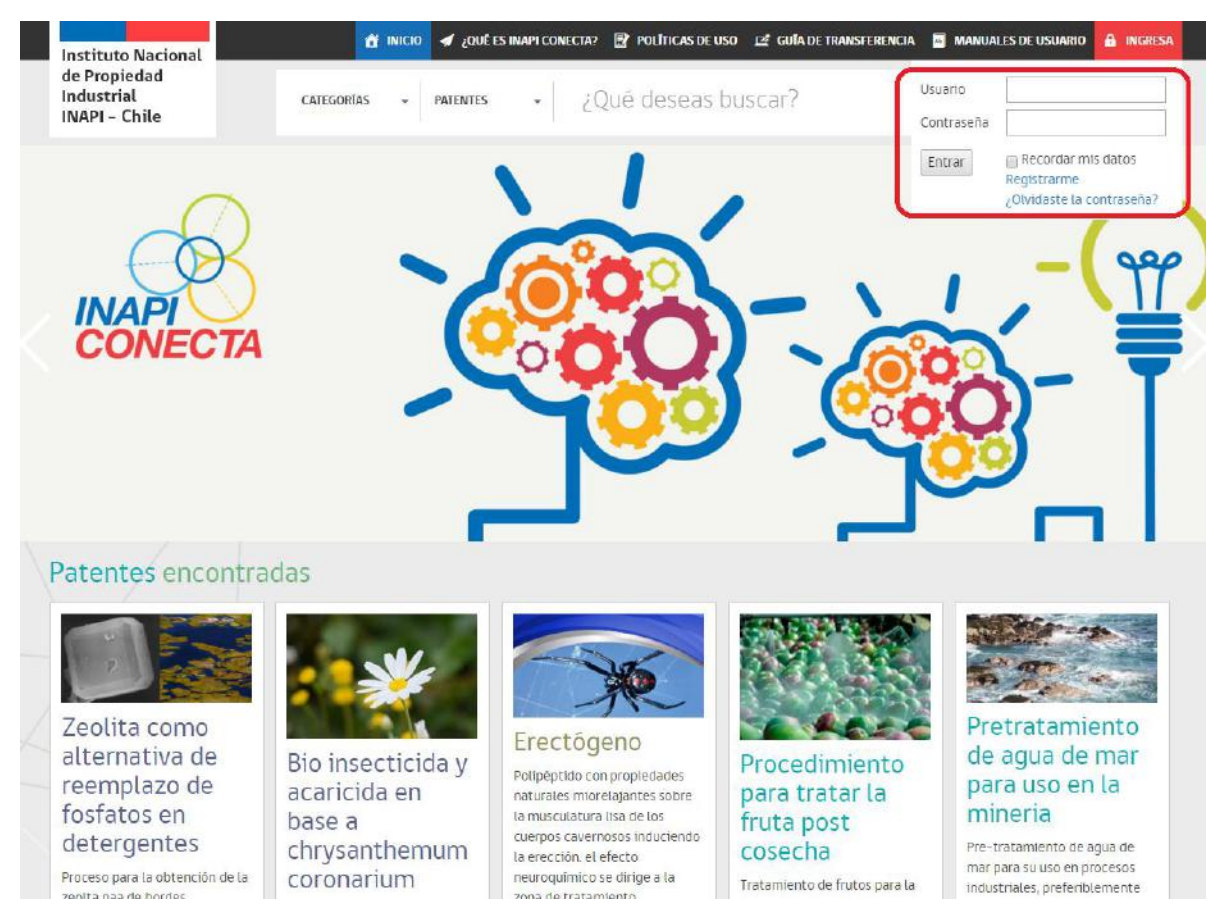

*Figura 2. Sección de Autentificación en portada sitio.*

Un vez que el usuario pinche la opción **Registrarme,** accederá al formulario de registro que se muestra a continuación en la figura 3, en el cual se deben completar los datos solicitados.

Al crear la cuenta, su nombre de usuario será el RUT ingresado (sin puntos pero con guión y digito verificador, que también acepta la letra K; por ejemplo: 14765123-K).

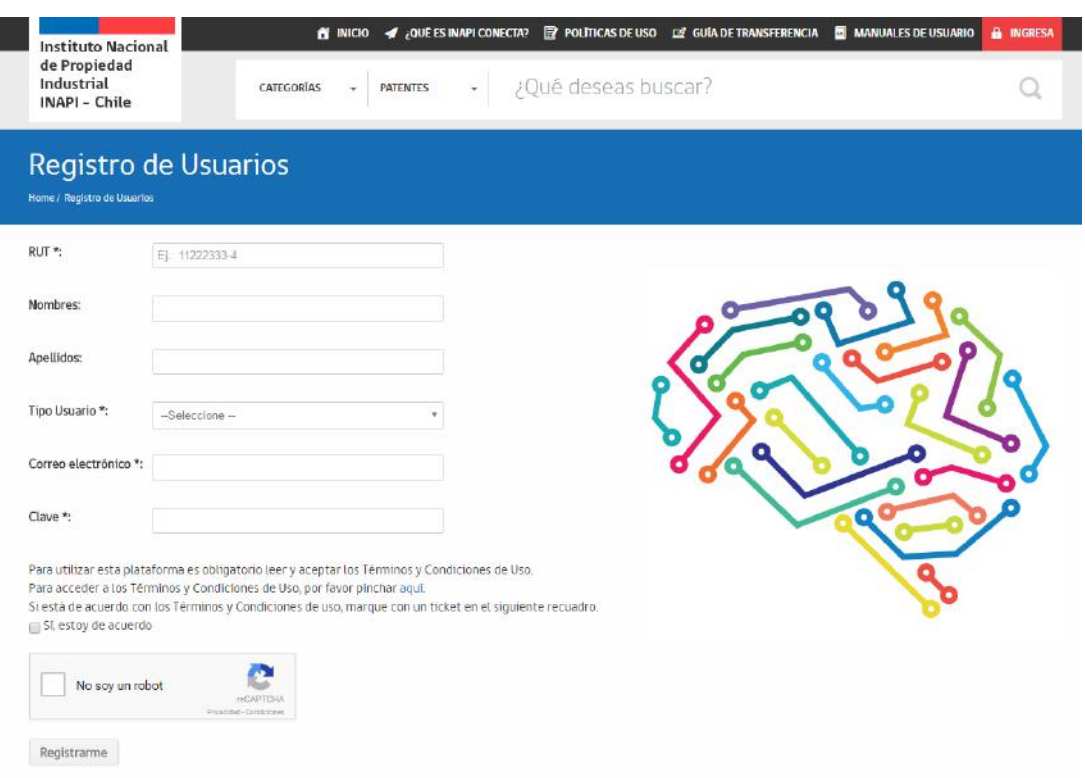

*Figura 3. Formulario para crear una cuenta de usuario.*

En el campo **Tipo Usuario** debe seleccionar la opción **Comprador**. Todos los campos con asterisco en el formulario son obligatorios, así como estar de acuerdo con los términos y condiciones de uso del sitio y la selección en el cuadro *captcha*. Una vez ingresada la información, se debe presionar el botón **Registrarme**. Si el registro fue exitoso, se desplegará el siguiente mensaje.

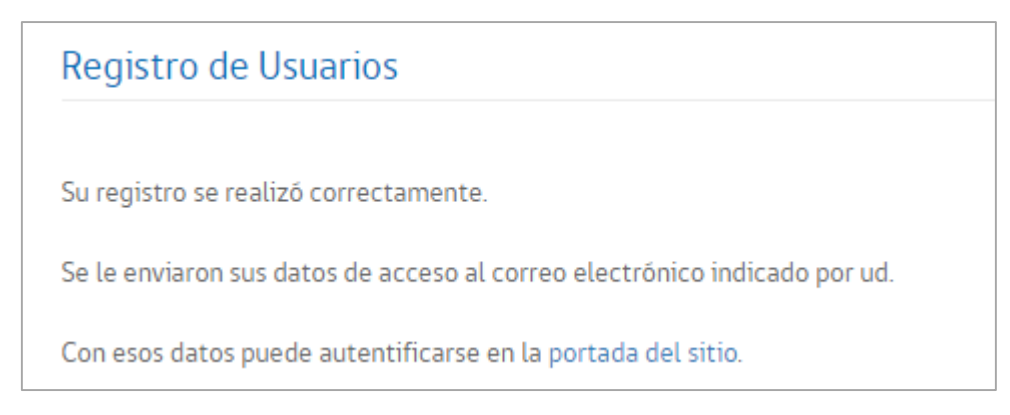

*Figura 4. Mensaje de registro exitoso.*

Como indica el mensaje, se enviará un email al correo ingresado en el formulario. Este correo, que puede revisar en su respectiva cuenta de email, será similar al siguiente.

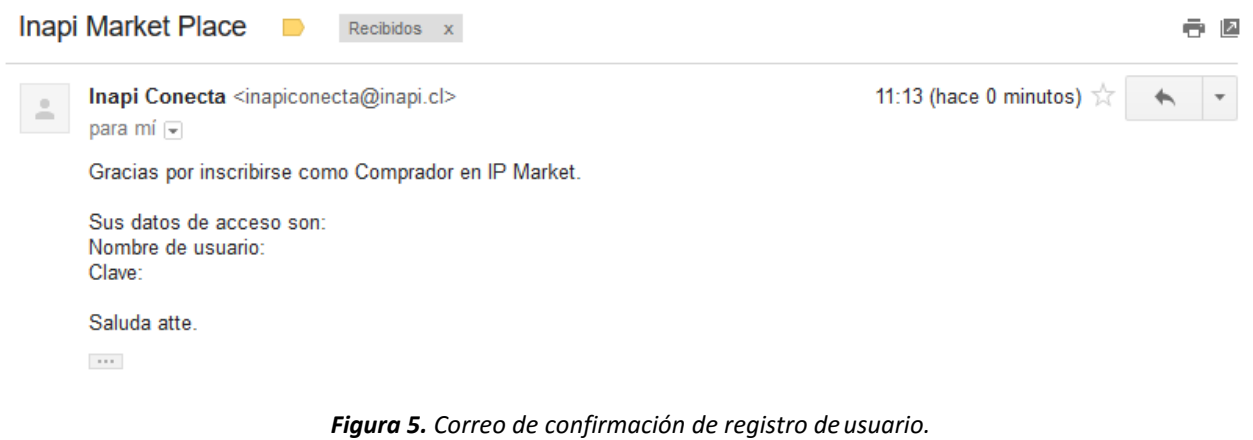

#### <span id="page-7-0"></span>**3. Autentificación Usuario Perfil Comprador**

Una vez que haya efectuado el registro descrito en el punto 2., es cuando un usuario con perfil **Comprador** puede ingresar como tal en el sitio **"INAPI Conecta".** Para ello debe pinchar el botón **Ingresa**, donde se desplegará un recuadro para acceder con su **Usuario** (RUT sin puntos pero con guión y digito verificador) más la contraseña. Esta acción se observa en la pantalla que se muestra acontinuación, en la figura 6.

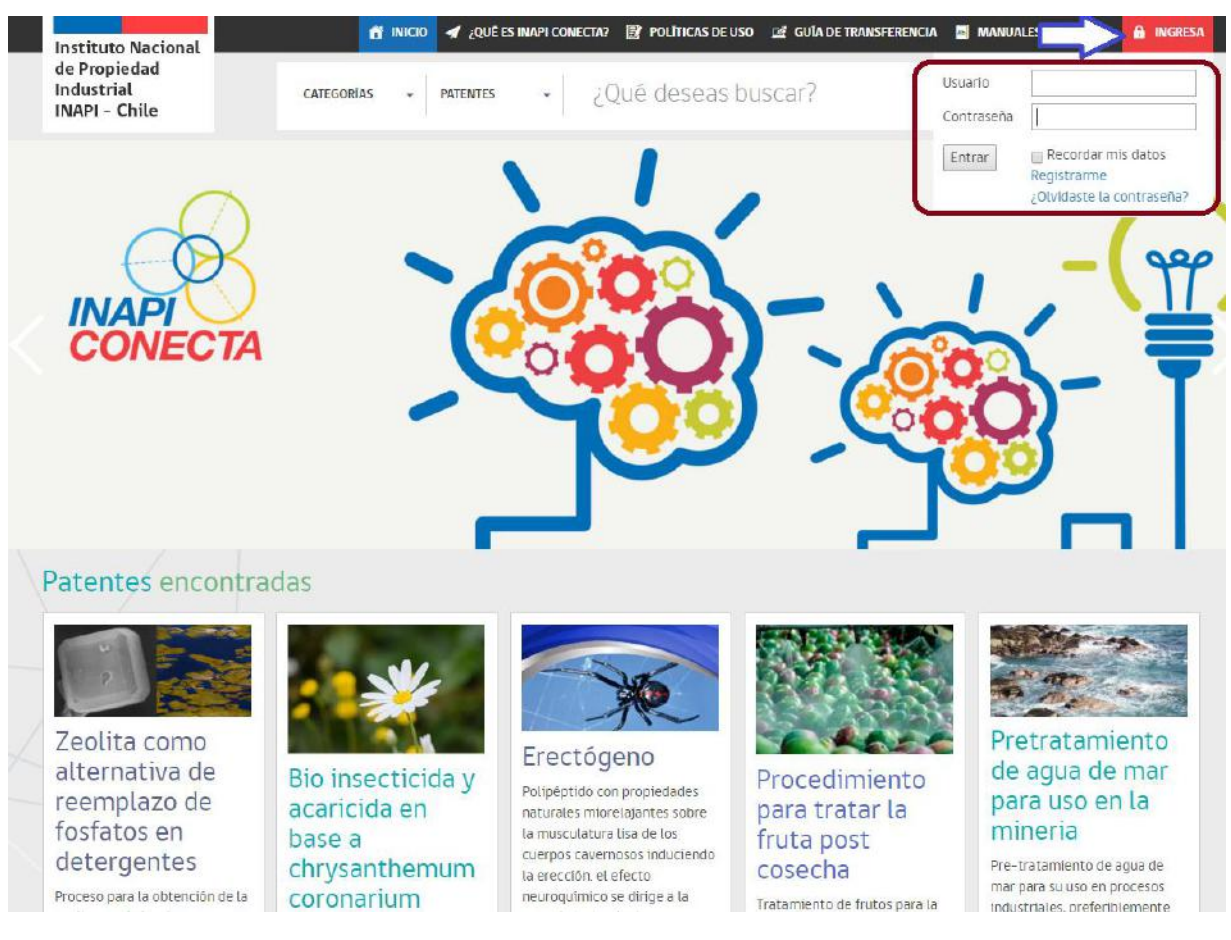

*Figura 6. Pantalla inicial perfil Comprador.*

#### <span id="page-8-0"></span>**4. Navegar por el Sitio**

Cuando el usuario Comprador haya realizado este procedimiento de autentificación, podrá acceder a contactar a los titulares de las patentes publicadas en el sitio "INAPI Conecta" de INAPI.

En caso que no se registre ni tampoco se autentifique, solo podrá visualizar las patentes pero no podrá tomar contacto con los titulares. Por ejemplo, si ingresa a una patente se visualizará el mensaje "Para mayor información regístrese y acceda como usuario" abajo en la patente, como se observa indicado por la flecha roja en la figura 7.

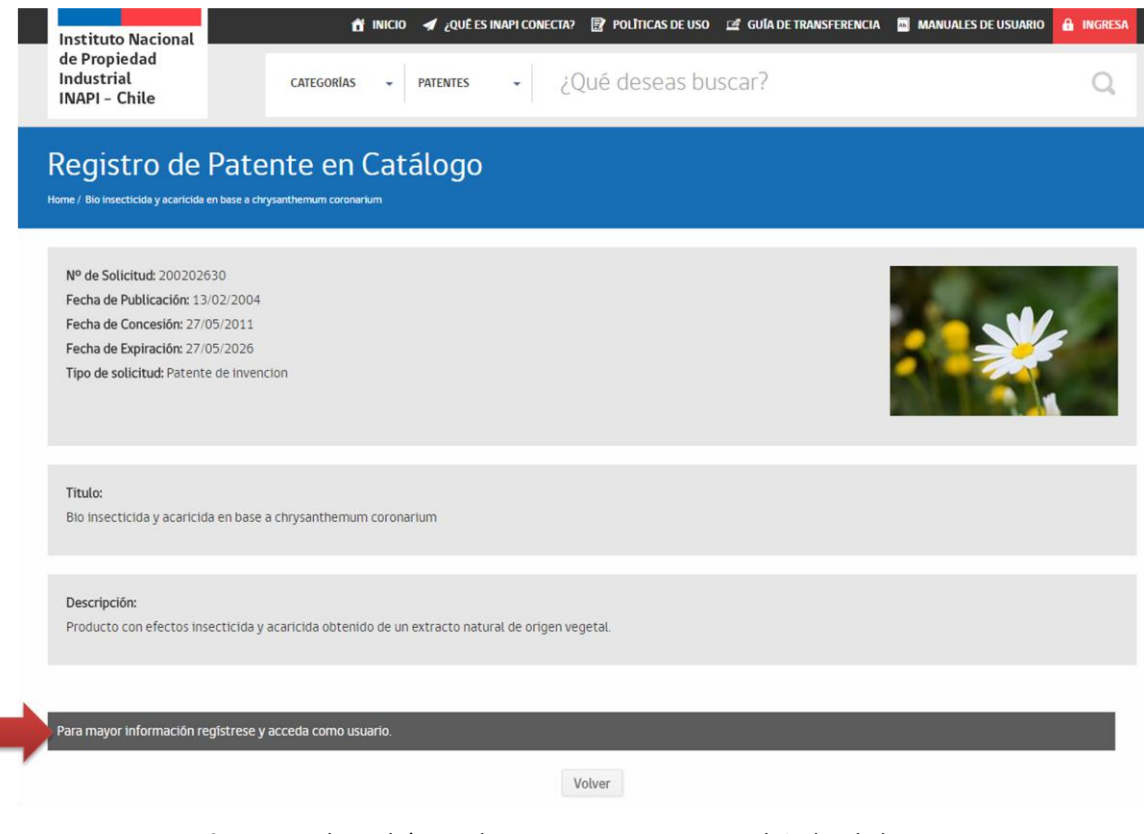

*Figura 7. Solo podrá acceder a tomar contacto con el titular de la patente si está registrado como comprador.*

### <span id="page-9-0"></span>**5. Tomar Contacto con Vendedor (titular de la patente)**

Para acceder a la edición de la información de contacto del titular de una patente, el **Comprador** debe seleccionar e ingresar en aquella patente de su interés desde la pantalla de inicio, como se ve en figura 8.

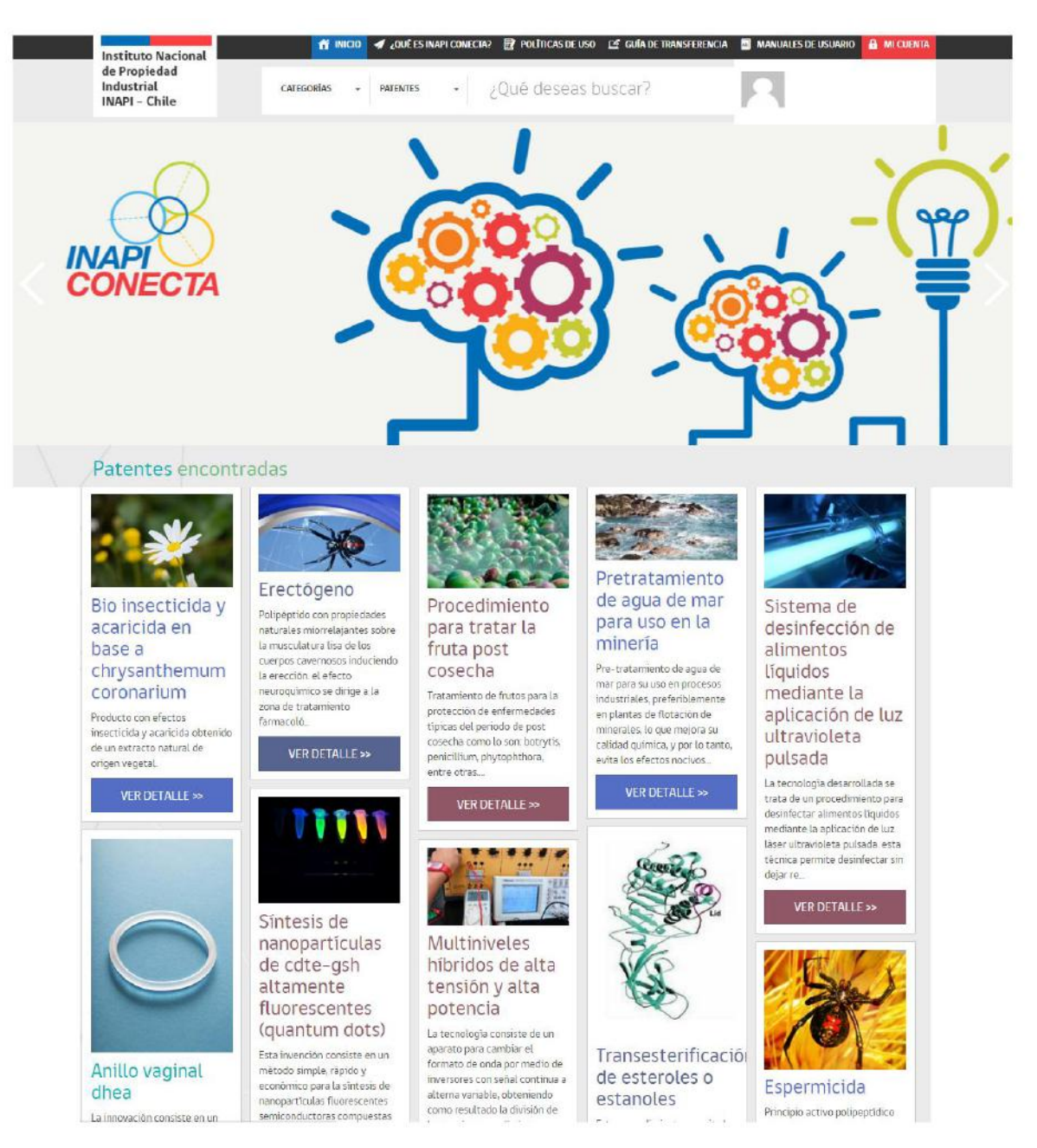

*Figura 8. Usuario comprador elige una de las patentes desde la pantalla de inicio.* 

Una vez que el **Comprador** ha ingresado en una de las patentes y revisa su contenido, puede tomar una decisión más informada sobre si efectivamente desea contactar al titular de la patente. En caso positivo, debe pinchar el botón azul "Solicitar datos de contacto del dueño de esta patente", como se observa en la figura 9.

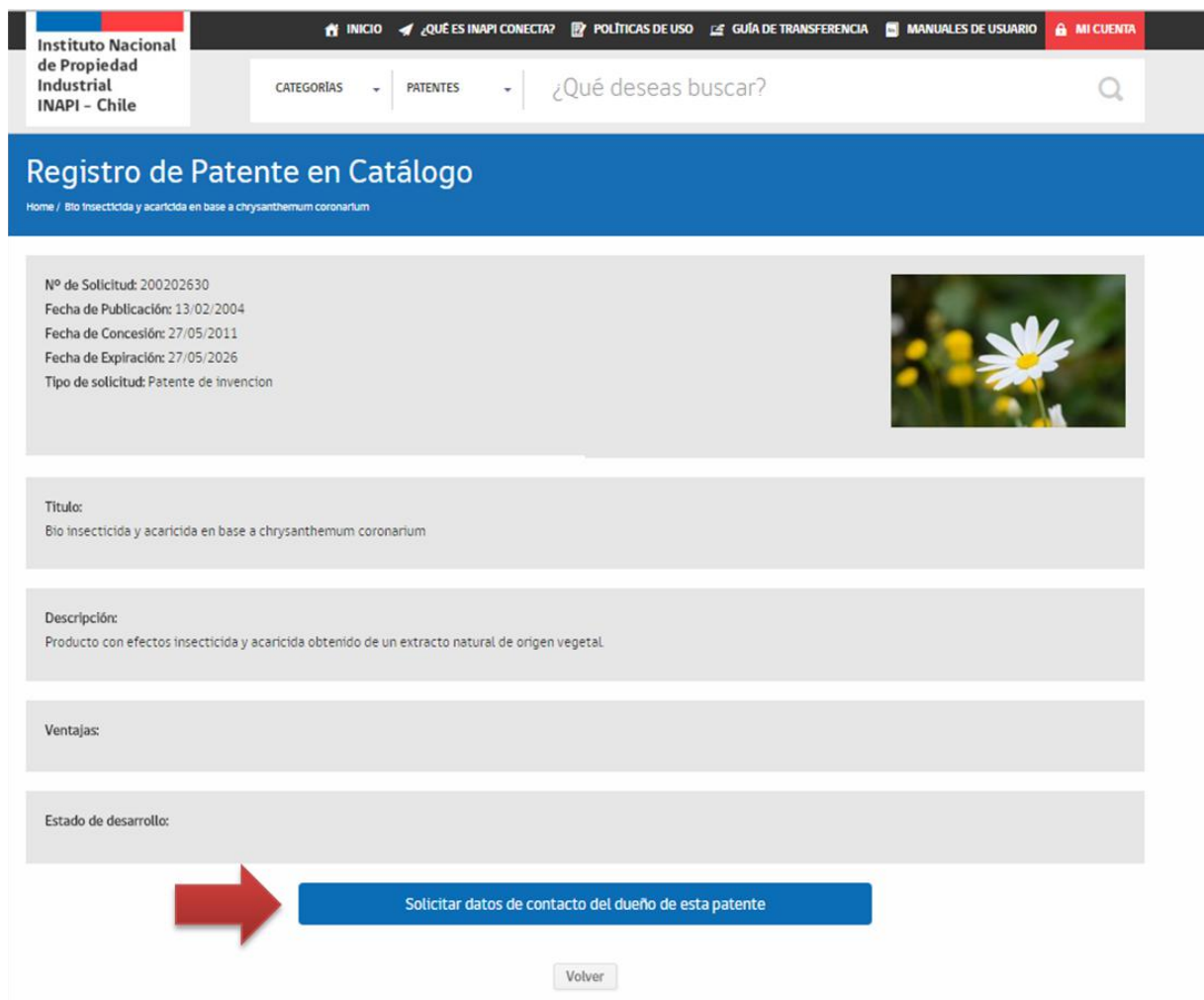

*Figura 9. Usuario comprador presiona botón para acceder al contacto del titular de esa patente.* 

De esa forma, la plataforma enviará un correo electrónico al respectivo usuario **Vendedor**, informándole que usted ha solicitado tomar contacto. Al mismo tiempo, el **Comprador** recibe una confirmación de que su solicitud fue enviada, como se ve en la siguiente figura.

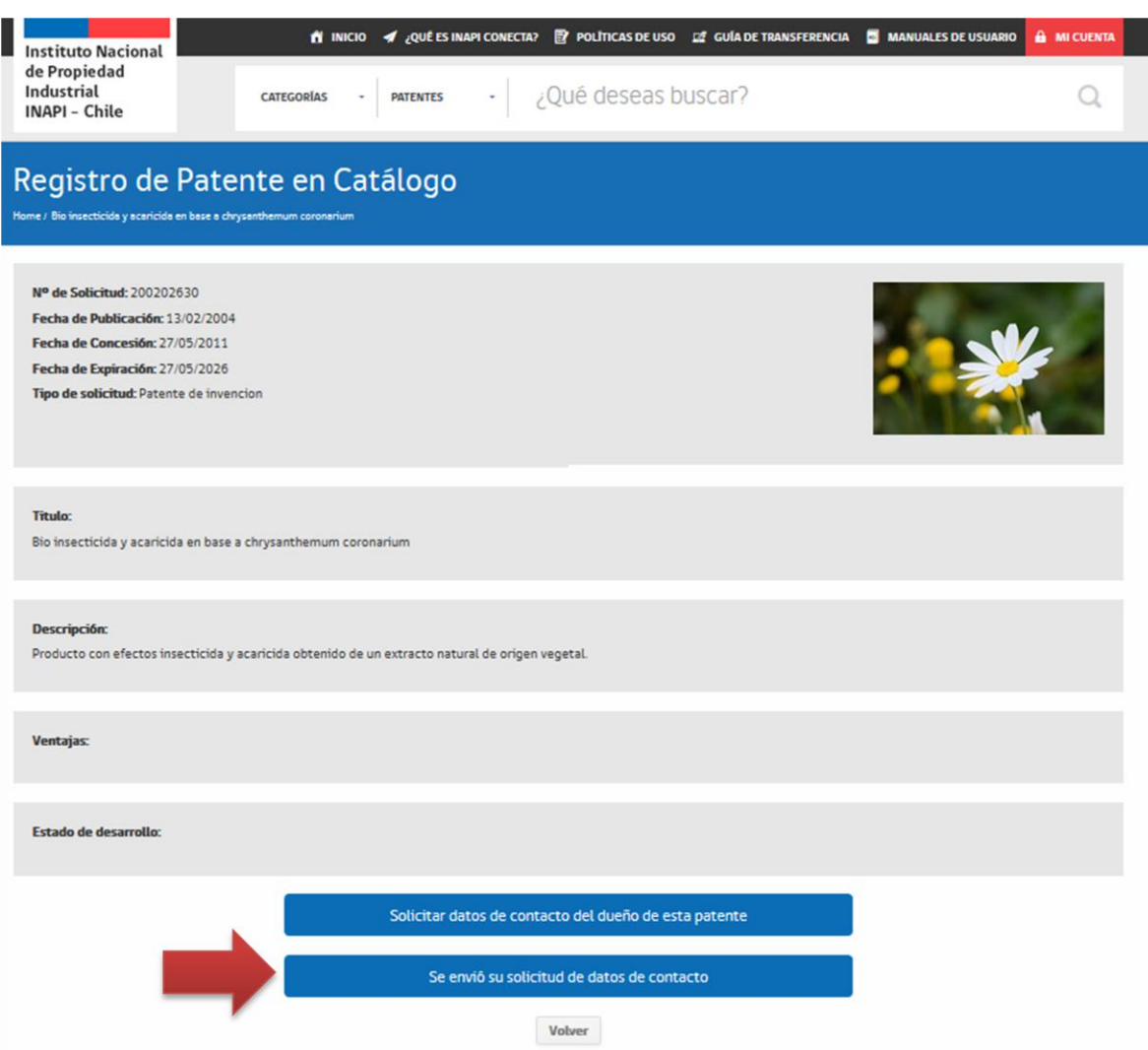

*Figura 10. Usuario comprador recibe confirmación de que su solicitud fue enviada.* 

Ahora dependerá del **Vendedor** si se comunica con el **Comprador**. Al **Vendedor** le llegará una solicitud de contacto por email, señalando los datos del interesado (**Comprador**).

El Vendedor visualizará en este correo los datos del usuario que realizó la solicitud de contacto, como el nombre y su email. Por tanto, es importante que el **Comprador** ingrese correctamente estos datos, cuando se registre como usuario, según se explicó en el punto 2. De esa forma, el **Vendedor** podrá iniciar la comunicación.

A partir de este punto, será el **Vendedor** quien decidirá si se comunica con el interesado, registrado bajo el perfil de **Comprador**.

Si esa comunicación se llega a establecer, desde ese momento comienza una relación exclusiva entre privados, donde INAPI no interviene bajo ninguna circunstancia y sin generar responsabilidad legal o contractual con las partes negociantes.